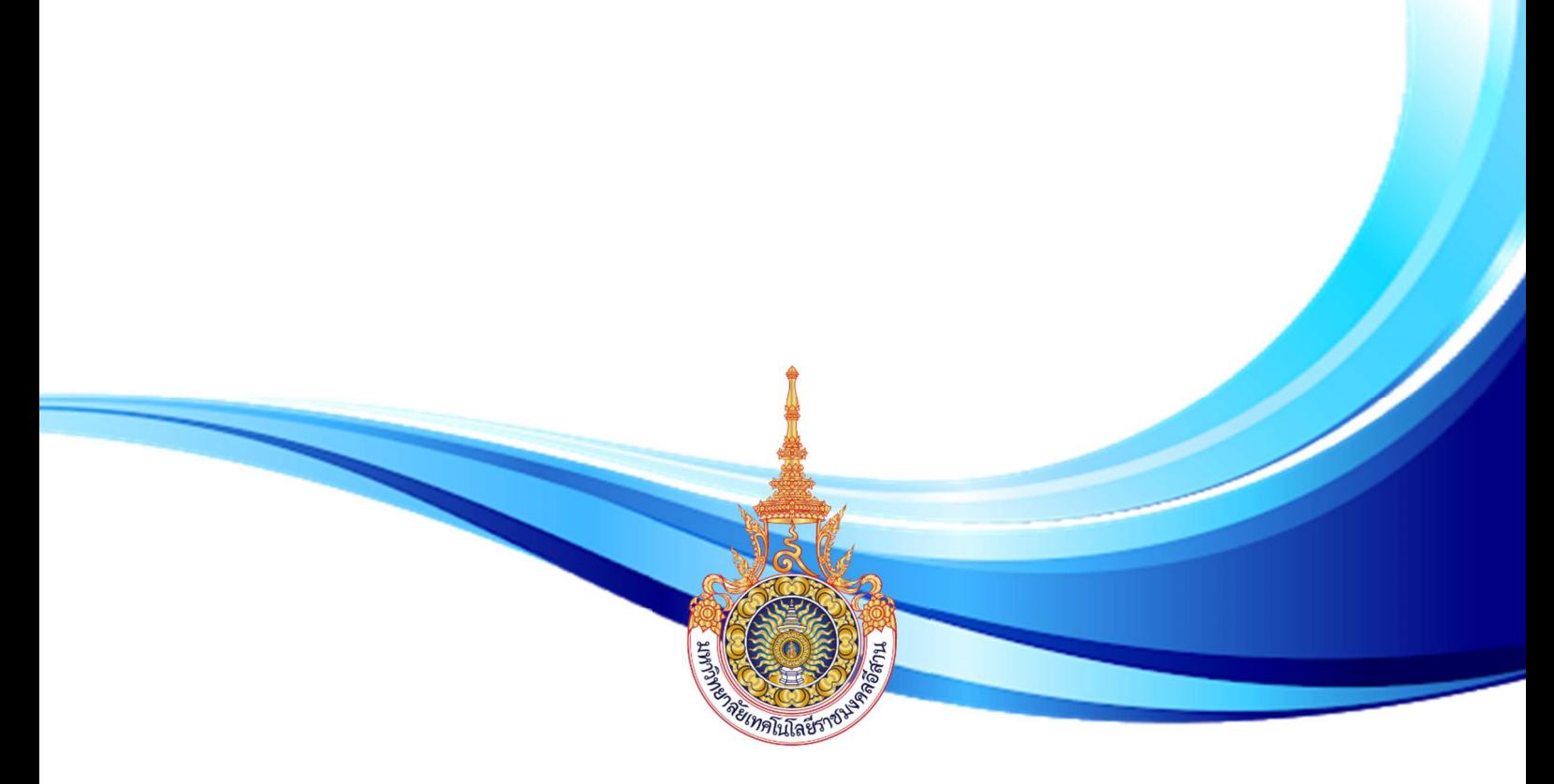

# คูมือขั้นตอน การรายงานตัวนักศึกษาใหม ประจําปการศึกษา 2563

แผนกงานสงเสริมวิชาการและทะเบียน สํานักงานวิทยาเขตขอนแกน มหาวิทยาลัยเทคโนโลยีราชมงคลอีสาน วิทยาเขตขอนแกน

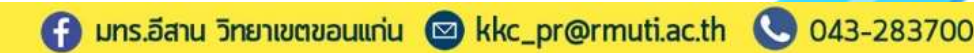

# การบันทึกขอมูลรับรหัสนักศึกษาใหม และการสร้างบัญชีผู้ใช้งานระบบ ESS

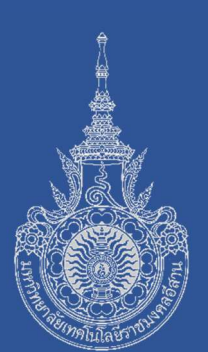

### โปรดปฏิบัติตามขั้นตอน ดังตอ ไปนี้

- 1. เขาสูเว็บไซตมหาวิทยาลัยเทคโนโลยีราชมงคลอีสาน วิทยาเขตขอนแกน ที่ http://www.kkc.rmuti.ac.th
- 2. จะปรากฏแถบภาพเลื่อนด้านบน "ระบบรายงานตัวนักศึกษาใหม่ผ่านระบบ ้ออนไลน์ ประจำปีการศึกษา 2563" โดยผู้สมัครสามารถคลิกเข้าสู่ระบบ จากเมนูภาพได

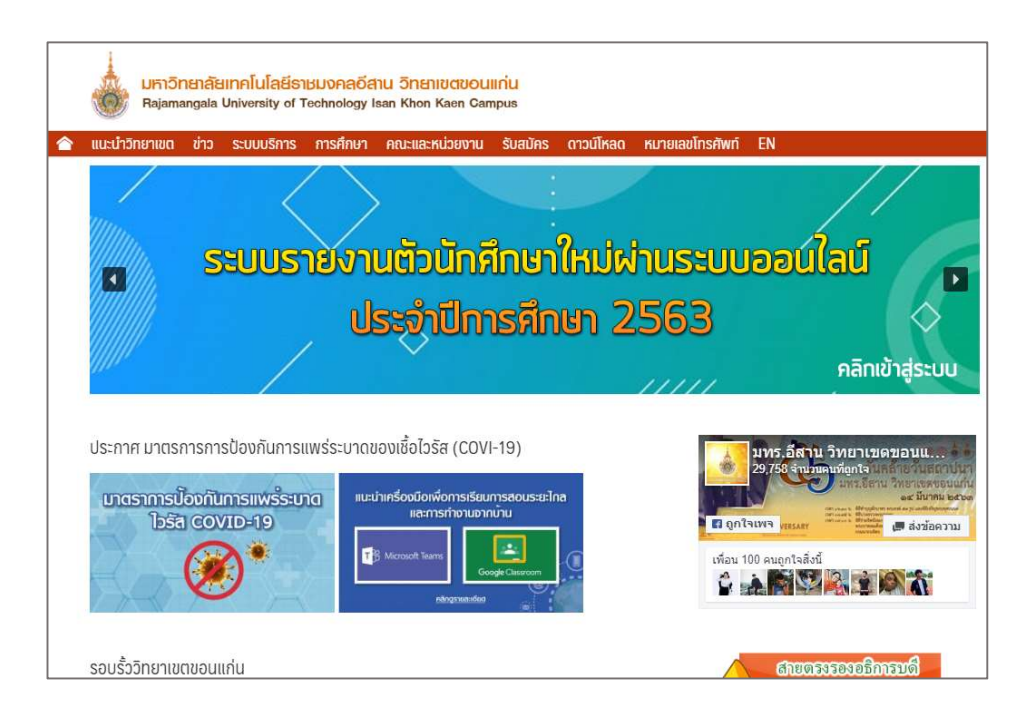

การบันทึกขอมูลรับรหัสนักศึกษาใหม และการสรางบัญชีผูใชงานระบบ ESS

3. จะปรากฎหน้า "ระบบรายงานตัวนักศึกษาใหม่ผ่านระบบออนไลน์ ประจําปการศึกษา 2563" โดยผูรายงานตัว "ตองปฏิบัติตามขั้นตอน" ทีละขั้นตอน อยางละเอียด โดยคลิกขั้นตอนที่ 1 เพื่อเขาสรู ะบบ ESS

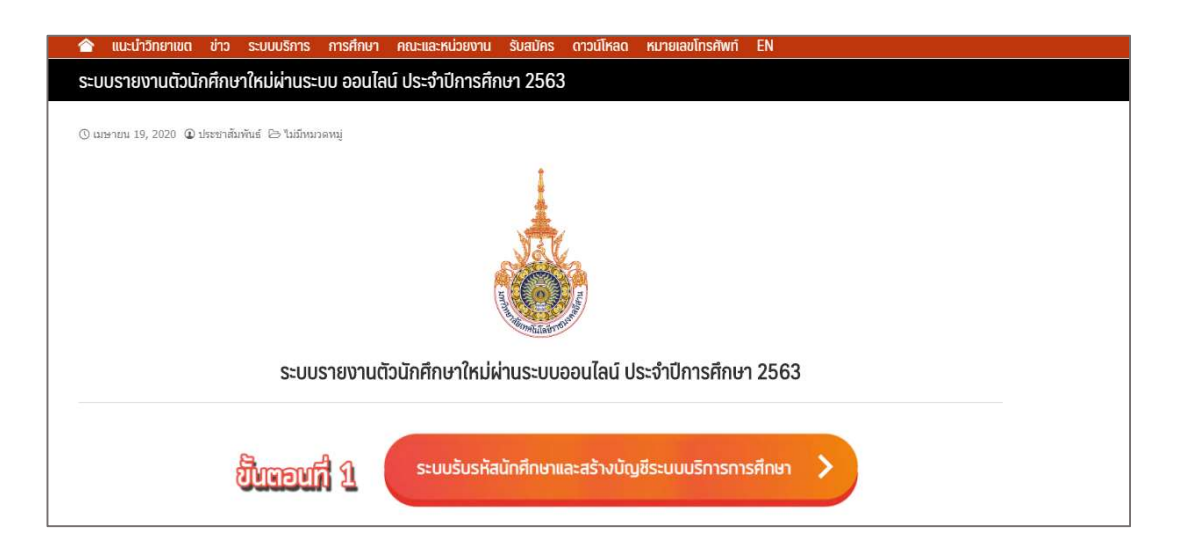

------------------------------------------------------------------------------------------------

4. ระบบจะเปลี่ยนหน้าไปยัง หน้า "Register Student Account"

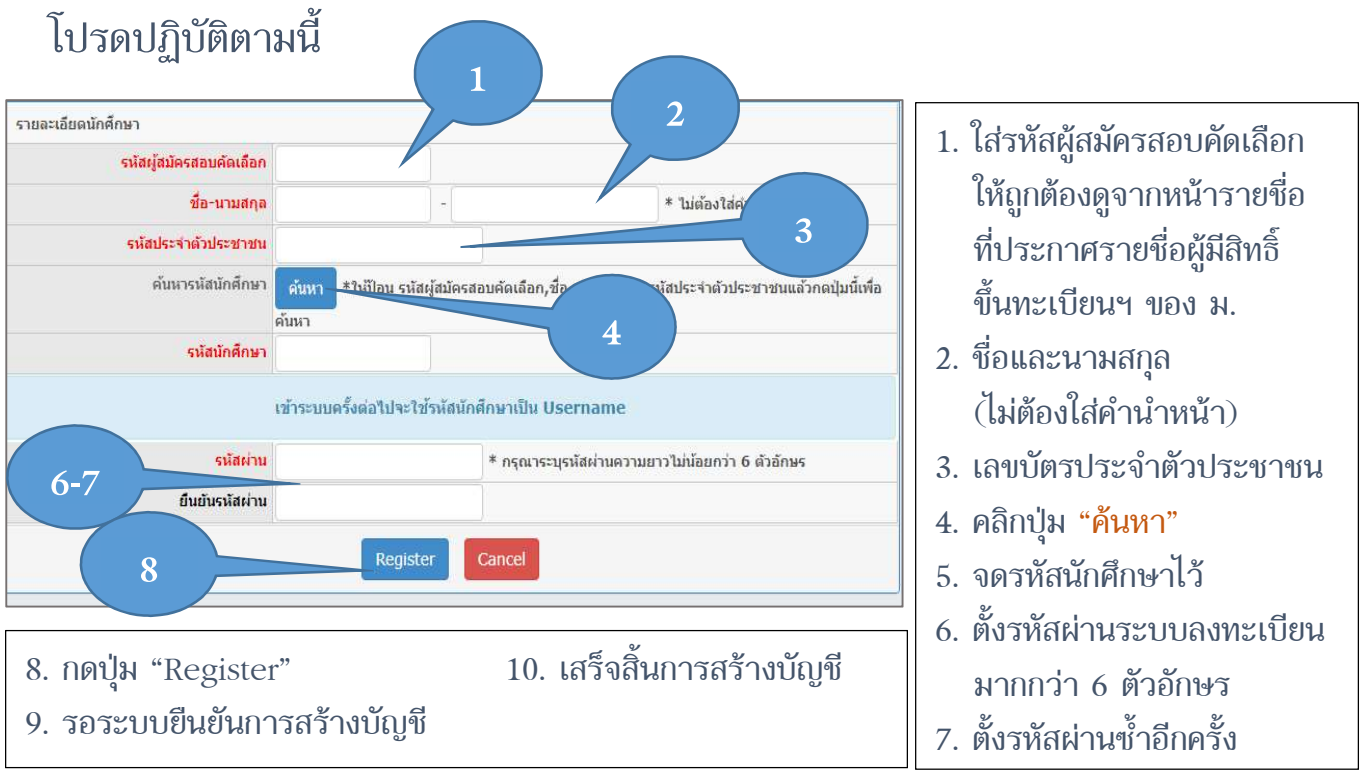

## การทดลองเข้าระบบบริการการศึกษา (ESS)

1. คลิกที่ปุ่มข้าง "ระบบบริการทั่วไป" เลือกเมนู "ระบบบริการนักศึกษา"

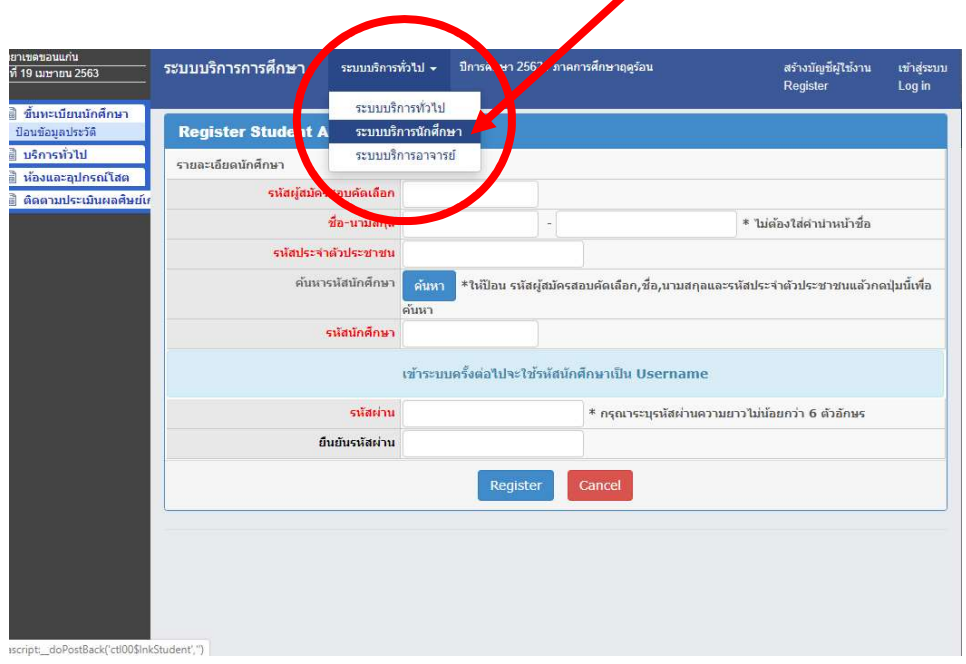

------------------------------------------------------------------------------------------------

2. ระบบจะเปลี่ยนหนาไปยัง ระบบบริการการศึกษา โดยผูใชงานระบบกรอก Username = รหัสประจําตัวนักศึกษา Password = รหสัผานที่เคยตั้งไว

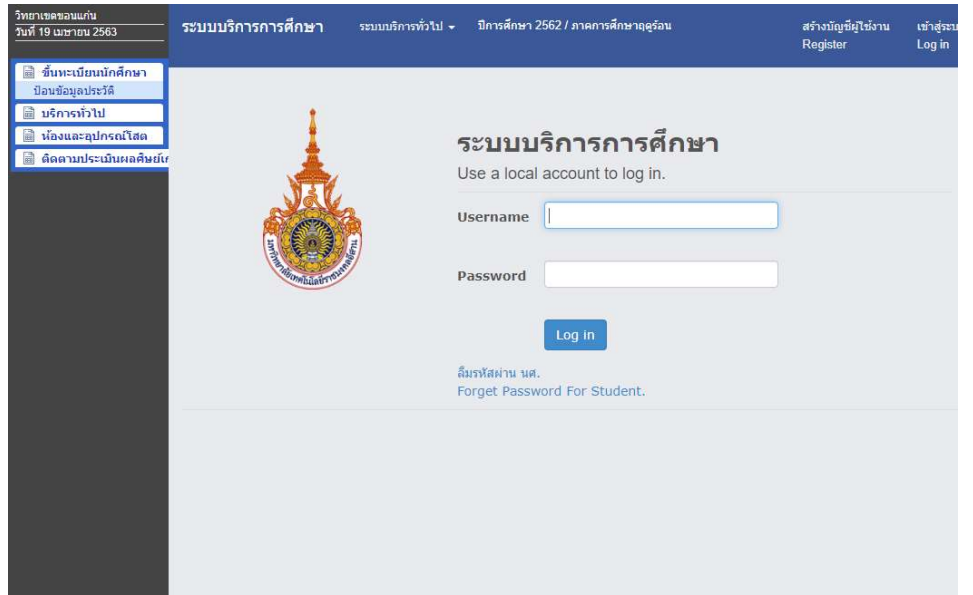

## การเขาดูรหัสนักศึกษา

1. เขาสูเว็บไซตระบบบริการการศึกษา (ESS)

https://khonkaen-ess.rmuti.ac.th/RMUTI/Registration/Account/Login.aspx

- 2. จะปรากฏหน้าจอระบบบริการ การศึกษา (ESS) โดยใชแถบเมนูดานซายมือ
	- 2.1 เลือก เมนู "บริการทั่วไป"
	- 2.2 เลือก เมนูยอย "สืบคน ตารางเรียนนักศึกษา"

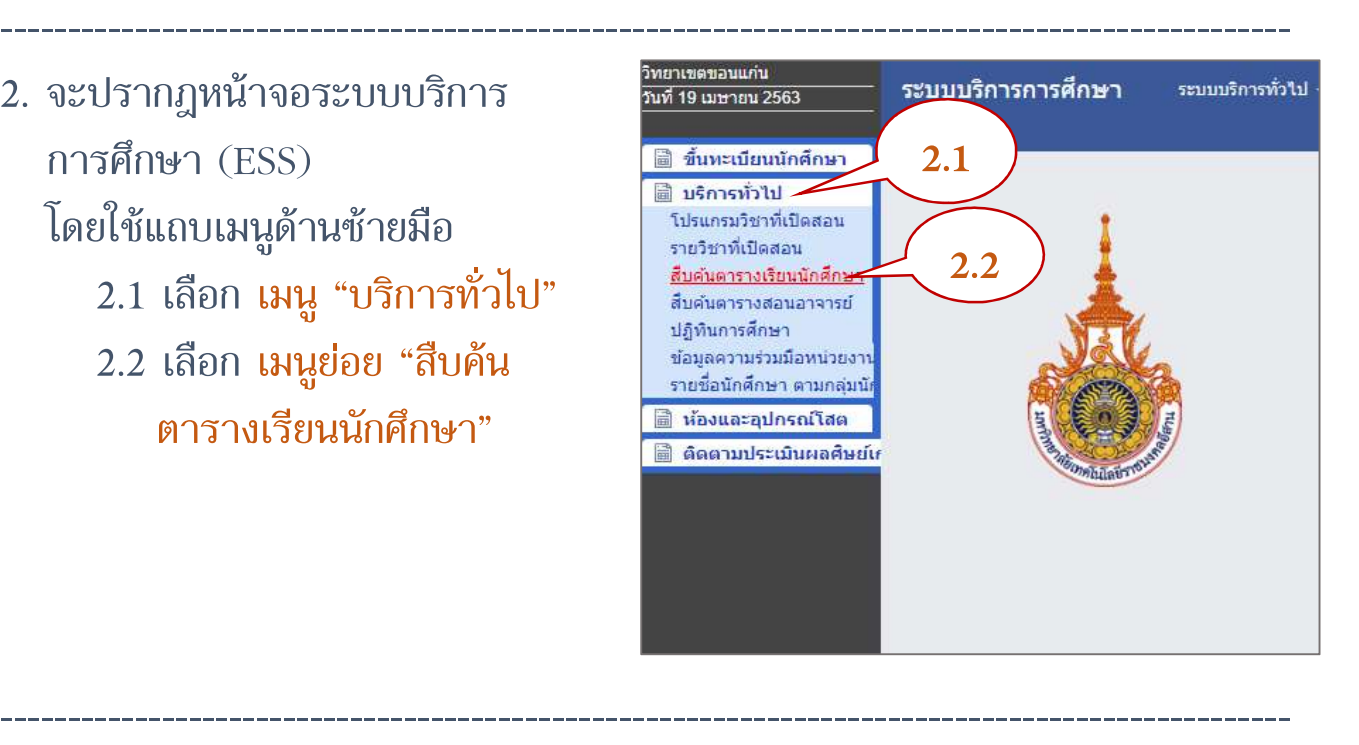

- 3. จะปรากฏหน้าจอการสืบค้นตารางเรียน
	- 3.1 ใส่ชื่อ และ นามสกุล ของนักศึกษาให้ถูกต้อง
	- 3.2 กดปุม "คนหา"

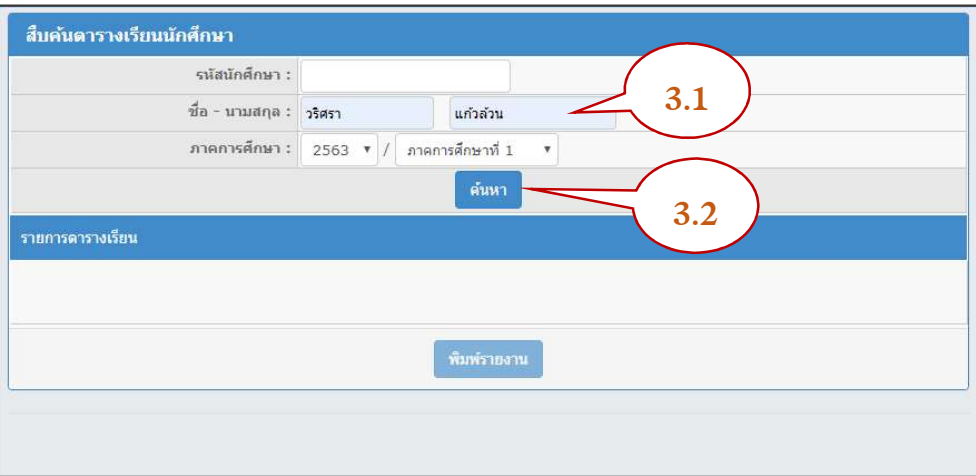

# การสงเอกสารขึ้นทะเบียน ผานระบบออนไลน

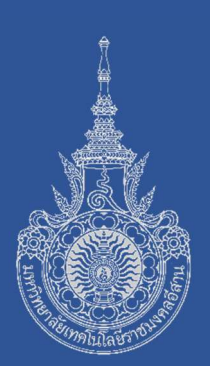

## โปรดปฏิบัติตามขั้นตอน ดังตอ ไปนี้

- 1. เขาสูเว็บไซตมหาวิทยาลัยเทคโนโลยีราชมงคลอีสาน วิทยาเขตขอนแกน ที่ http://www.kkc.rmuti.ac.th
- 2. จะปรากฎแถบภาพเลื่อนด้านบน "ระบบรายงานตัวนักศึกษาใหม่ผ่านระบบ ้ออนไลน์ ประจำปีการศึกษา 2563" โดยผู้สมัครสามารถคลิกเข้าสู่ระบบ จากเมนูภาพได

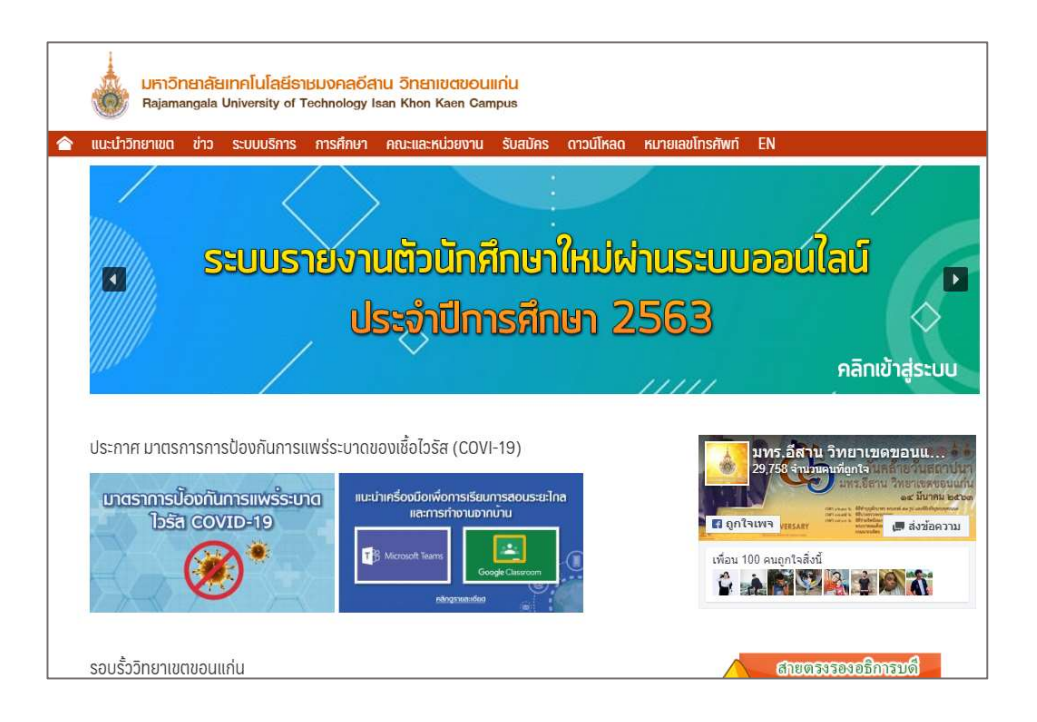

3. จะปรากฎหนา "ระบบรายงานตัวนักศึกษาใหมผานระบบออนไลน ประจําปการศึกษา 2563" เมื่อผานขั้นตอนที่ 1 แลว นักศึกษาจะได รหัสนักศึกษามา เพื่อดําเนินการในขั้นตอนที่ 2 ใหดําเนินการในขั้นตอนที่ 2 "ระบบสง เอกสารรายงานตัวออนไลน"

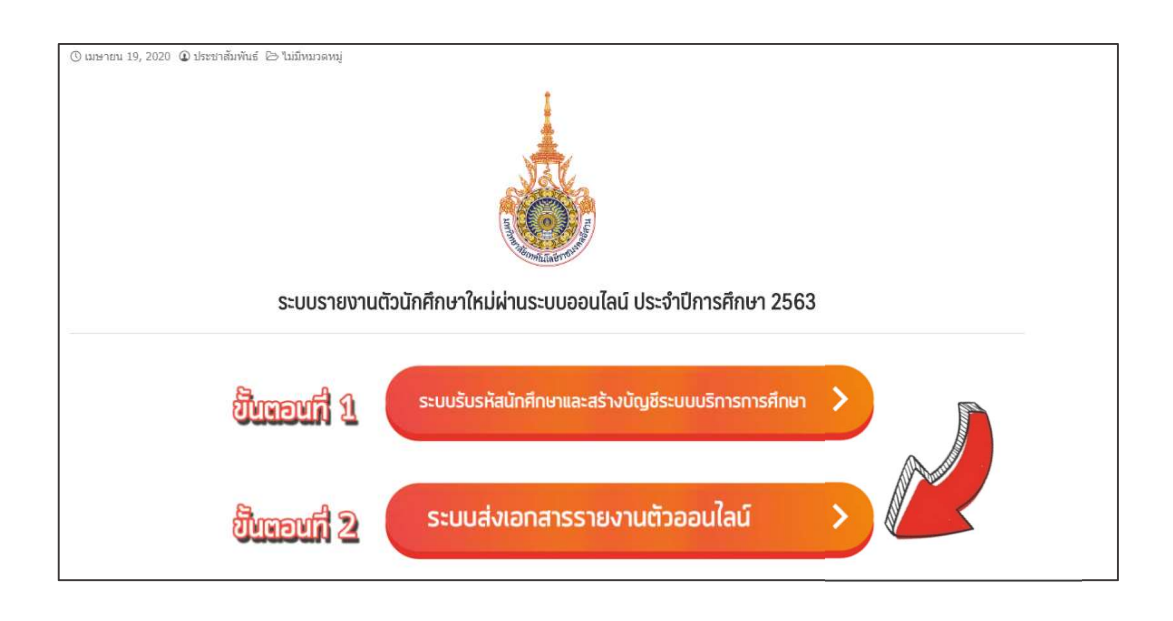

------------------------------------------------------------------------------------------------

4. กรอกขอมูลนักศึกษาใหครบถวนกอนแนบเอกสาร

\*\*ย้ำว่าต้องทวนข้อมูลให้ถูกต้องก่อนกดแนบและส่งเอกสาร\*\* หากขอมูลผิดพลาดมหาวิทยาลัยฯ จะไมดําเนินการแกไขให

5. เอกสารที่ตองแนบประกอบดวยเอกสารดังตอไปนี้ นักศึกษาตองเรียงเอกสารตามลําดับเอกสารดังตอไปนี้

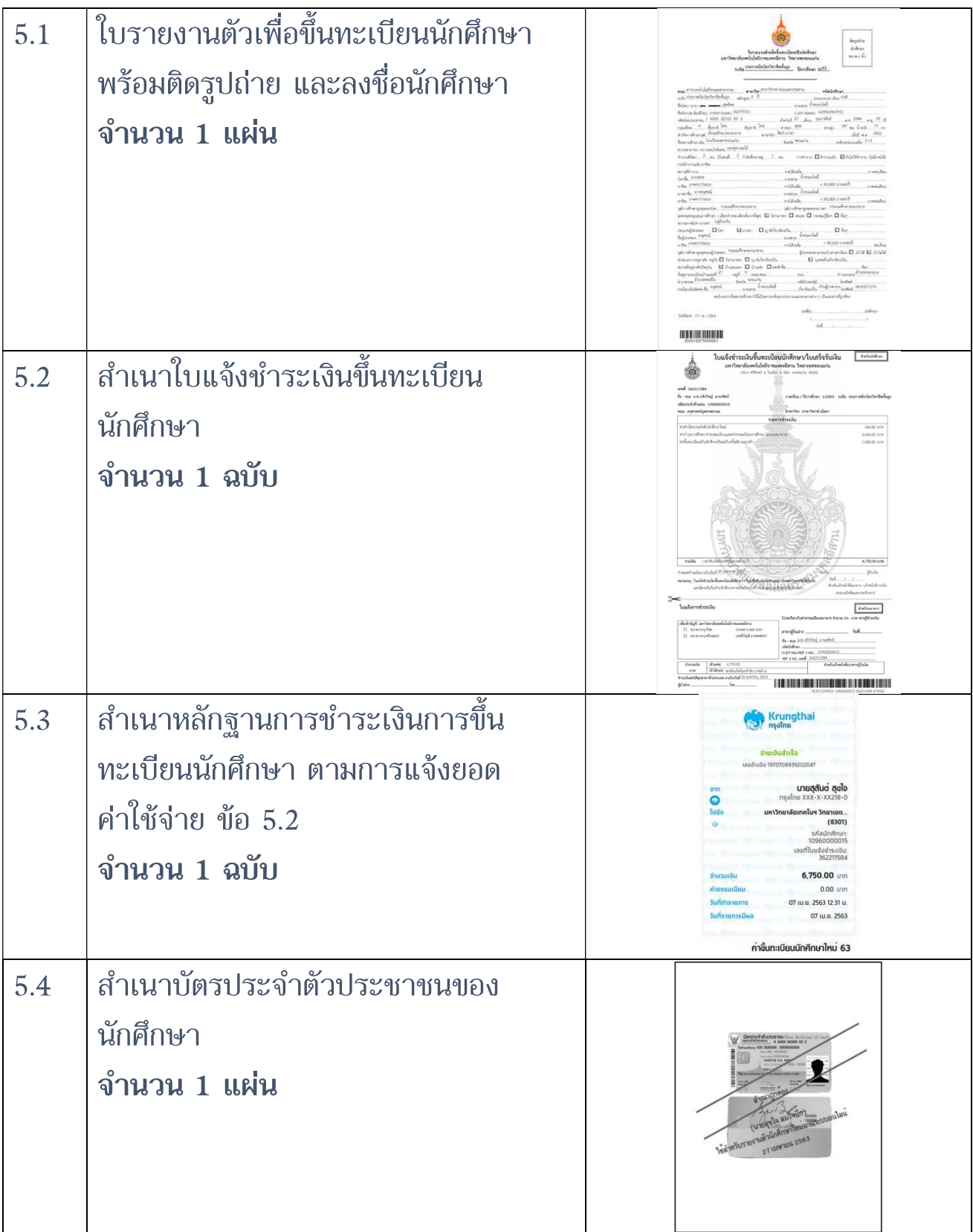

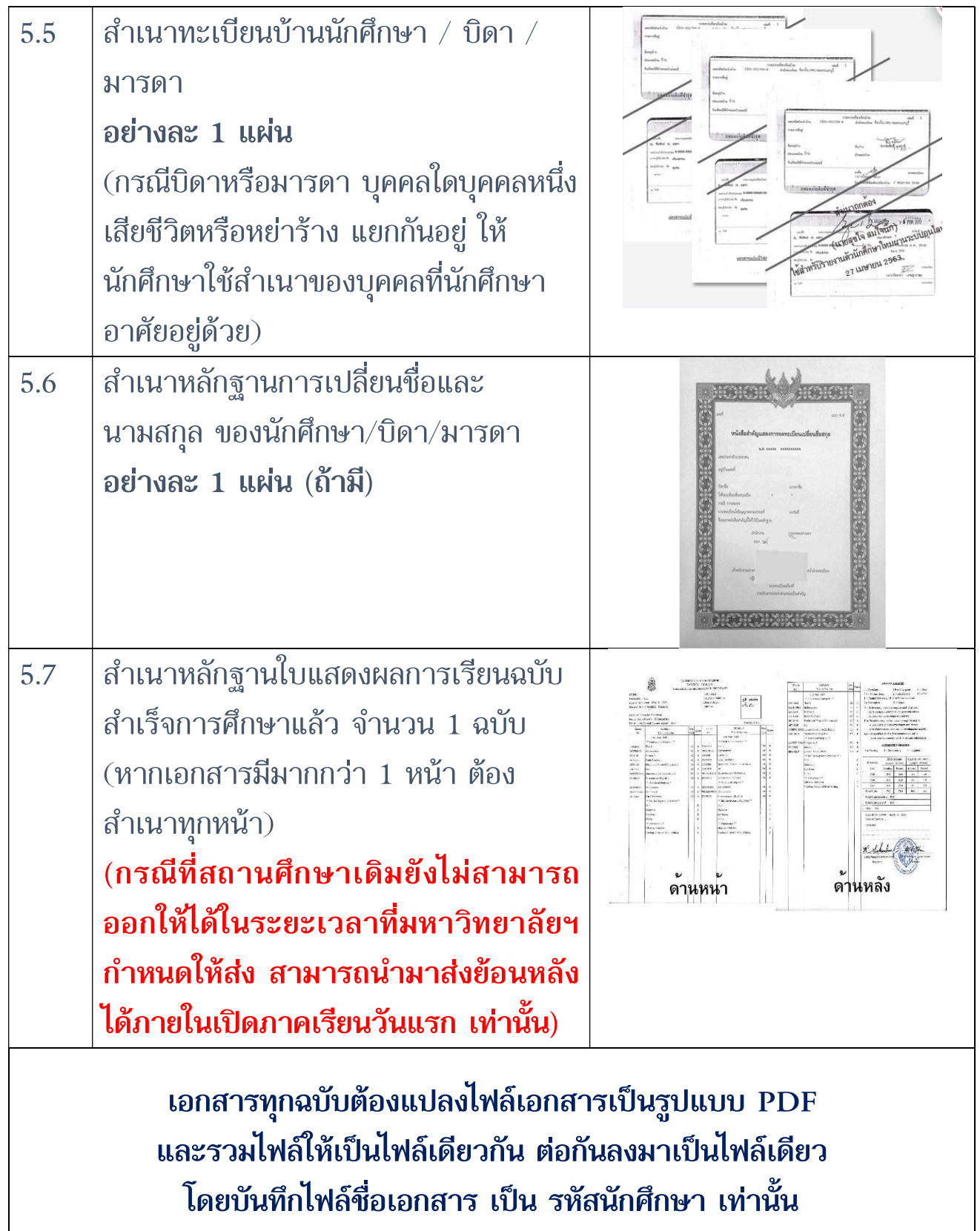

# การสั่งจองอุปกรณการศึกษา และชําระเงินผานระบบออนไลน

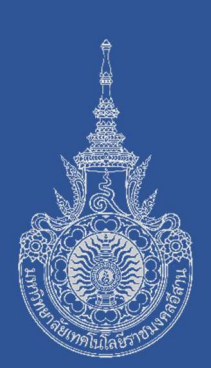

### โปรดปฏิบัติตามขั้นตอน ดังตอ ไปนี้

- 1. เขาสูเว็บไซตมหาวิทยาลัยเทคโนโลยีราชมงคลอีสาน วิทยาเขตขอนแกน ที่ http://www.kkc.rmuti.ac.th
- 2. จะปรากฎแถบภาพเลื่อนด้านบน "ระบบรายงานตัวนักศึกษาใหม่ผ่านระบบ ้ออนไลน์ ประจำปีการศึกษา 2563" โดยผู้สมัครสามารถคลิกเข้าสู่ระบบ จากเมนูภาพได

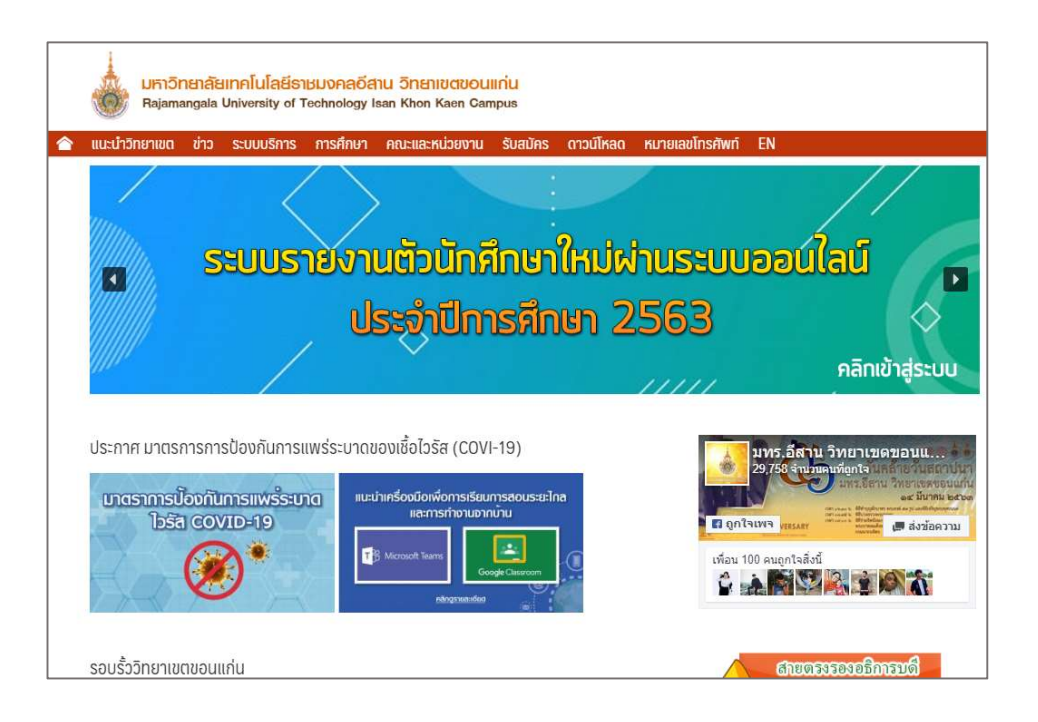

3. จะปรากฎหนา "ระบบรายงานตัวนักศึกษาใหมผานระบบออนไลน ประจําปการศึกษา 2563" เมื่อผานขั้นตอนที่ 2 ในสวนของการสงเอกสาร ห่**านระบบออนไลน์แล้ว** ให้ดำเนินการในขั้นตอนที่ 3 การสั่งจองอุปกรณ์ ทางการเรียนและเครื่องแบบนักศึกษา

โดยคลิกเลือก ขั้นตอนที่ 3 "ระบบสั่งจองอุปกรณทางการศึกษา"

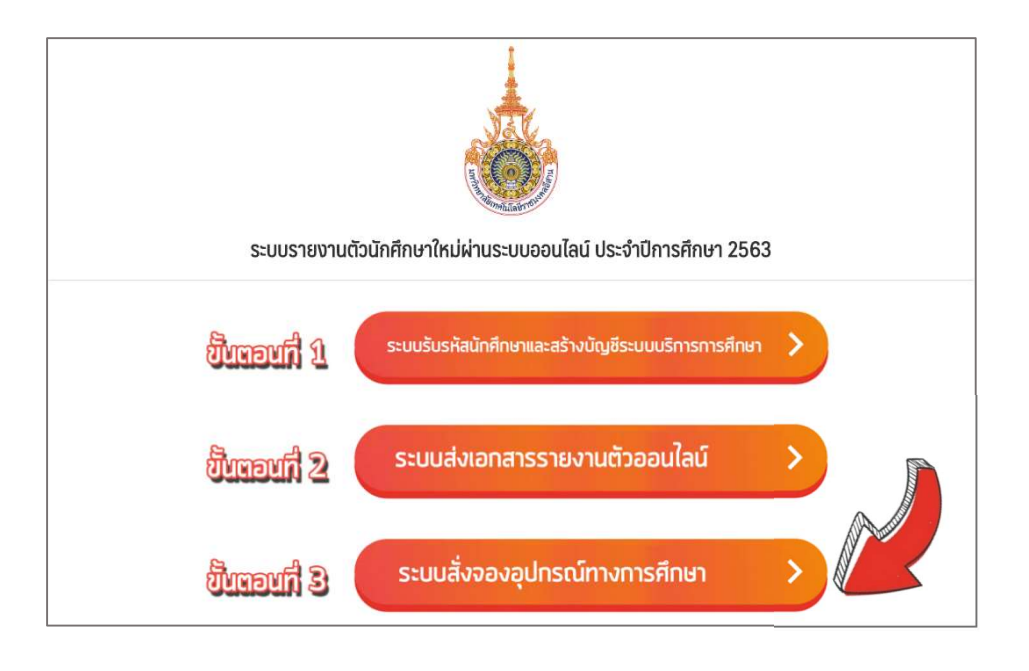

------------------------------------------------------------------------------------------------

4. จะปรากฏหน้า ร้านขายสินค้าราชมงคลขอนแก่น เลือกคณะที่นักศึกษาสังกัด

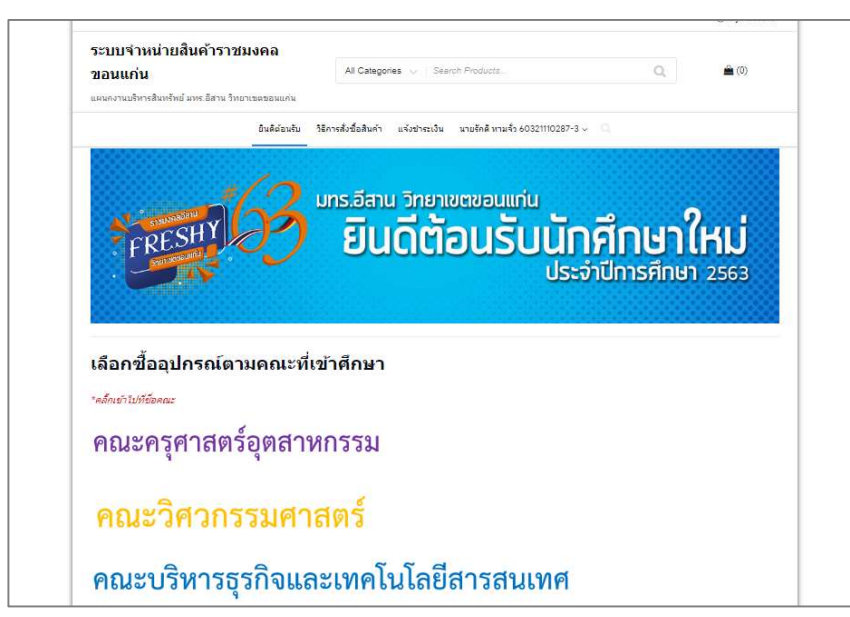

5. จะปรากฎหนา "ระบบจําหนายสินคาของคณะนั้นๆ"

 โดยคณะครุศาสตรอุตสาหกรรม และคณะบริหารธุรกิจฯ จะมีระบบที่เหมือนกัน แต่คณะวิศวกรรมศาสตร์จะเพิ่มเติมในค่าชุดปฏิบัติการและชุดน้องใหม่วิศวกรรมฯ และแยกของสาขาวิชาเคมี ออกเปนเมนูอื่น

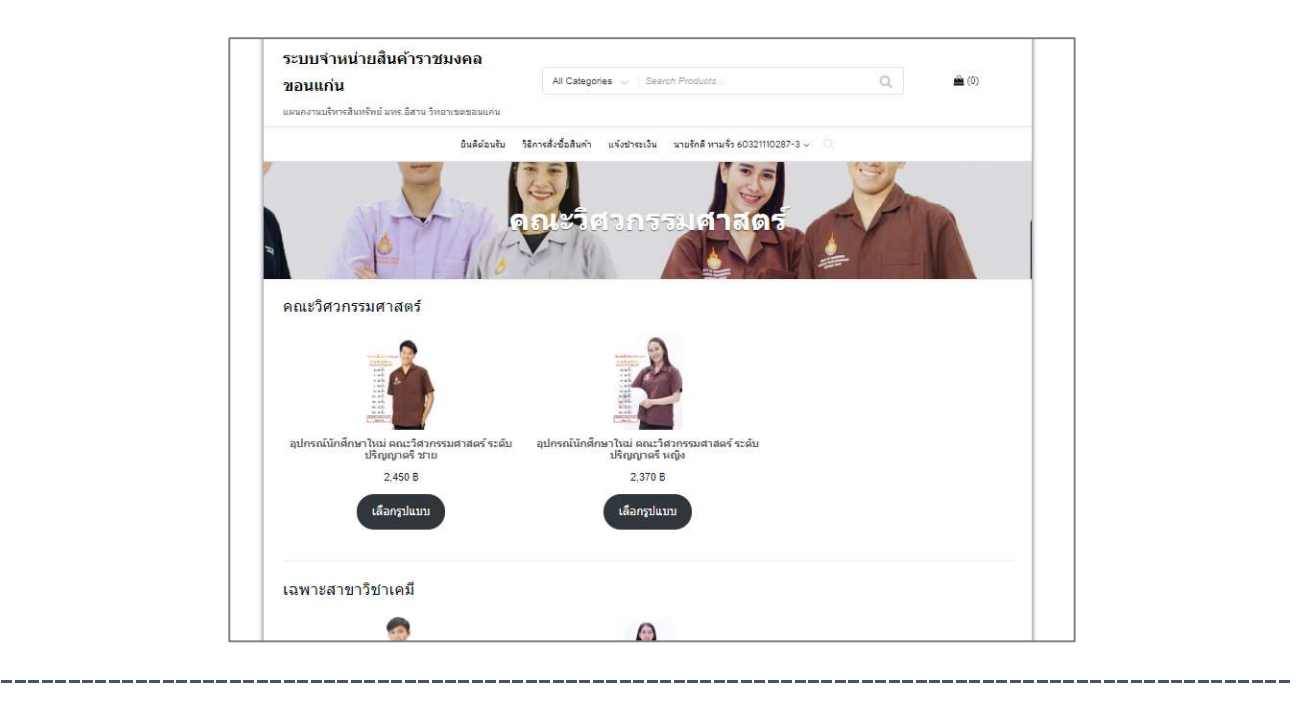

6. เลือกรูปแบบตาม เพศของนักศึกษา เมนูด้านซ้ายจะเป็นรูปประกอบ เมนูด้านขวาจะเป็นขนาดเสื้อ

เมื่อเลือกครบแลวกดปุม "หยิบใส่ตระกร้า"

![](_page_11_Picture_6.jpeg)

7. จะปรากฎหนา "รายการสินคาทั้งหมดที่เลือก"

 โดยจะแสดงราคาที่ตองชําระ และรายละเอียดสินคาที่สงั่ หากจะเปลี่ยนแปลงให้กดเครื่องหมาย x เพื่อลบข้อมูลและกลับไปเลือกสินค้าใหม่

![](_page_12_Picture_67.jpeg)

หากพึงพอใจกับการซื้อสินคาที่เลือกแลวจะปรากฎราคารวมและการจัดสง

- 1. หากมารับสนิคาเองจะไมมคีาใชจายเพิ่มเติมในการจัดเตรียม-จัดสง
- 2. หากส่งพัสดุ มหาวิทยาลัยฯ จะดำเนินการจัดส่งในรูปแบบ "ลงทะเบียน" มีคาจัดสง 70 บาท/ครั้ง

หากพึงพอใจกับการซื้อสินค้าที่เลือกแล้วจะปรากฎราคารวมและการจัดส่งแล้ว กด "ส่งัซื้อและชําระเงิน"

- 8. เมื่อกด "สั่งซื้อและชําระเงิน" จะปรากฎหนา "ขอมูลผูซื้อ" นักศึกษาตองกรอกขอมูลทั้งหมดใหครบถวน
- ที่สำคัญ อีเมล์และรหัสผ่านด้านล่างสุด มีไว้สำหรับเข้าสู่ระบบครั้งต่อไป เพื่อติดตามการสั่งซื้อ โปรดกรอกขอมูลอีเมลจริง

![](_page_13_Picture_70.jpeg)

#### เมื่อกรอกขอมูลแลว กดป ุม "ส่งัซื้อ"

------------------------------------------------------------------------------------------------

![](_page_13_Picture_71.jpeg)

9. จะปรากฎหนาสรปุ ผลการสั่งซื้อพร้อม วิธีการโอนเงินผาน ธนาคารเพื่อชําระเงนิ คาอุปกรณการศึกษา

## 10. การแจงการชําระเงิน

#### คลิกที่แถบเมนูดานบนคําวา "แจงการชําระเงิน"

![](_page_14_Picture_91.jpeg)

------------------------------------------------------------------------------------------------

11. ระบบจะทําการแสดงชื่อผูซื้อ รหสันกัศึกษา เบอรโทรศัพท เลขลําดับการซื้อ และยอดเงินที่ตองชําระ

![](_page_14_Figure_5.jpeg)

การสั่งจองอุปกรณการศึกษา และชําระเงินผานระบบออนไลน

## 12. ตดิตามสถานะการส ั่งซ ื ้ อ

คลิกที่แถบเมนูด้านบนคำว่า "คำสั่งซื้อ"

![](_page_15_Picture_87.jpeg)

11. กรณีที่โอนเงินแลว "และแจงการโอนเงินแลว" ระบบจะขึ้นสถานะ "กําลังตรวจสอบการชําระเงิน"

![](_page_15_Picture_5.jpeg)

- 12. กรณีที่ระบบตรวจสอบการชําระเงินแลว ระบบจะขึ้นสถานะ "เตรียมการจัดสง"
- 13. กรณีที่มหาวิทยาลัยฯ จัดส่งสินค้าแล้ว ระบบจะขึ้นสถานะ "ส่งสิ้นค้าแล้ว"

และจะปรากฏเมนูด้านขวา "ดูรายละเอียด" โดยสามารถติดตามเลขสงไปรษณียและสถานการสงจาก "ดูรายละเอียด" การชําระเงิน คาอุปกรณ-เครื่องแบบนักศึกษา ผานระบบธนาคารอิเล็กทรอนิกส(ทุกธนาคาร) มทร.อีสาน วิทยาเขตขอนแกน

![](_page_16_Picture_1.jpeg)

### โอนเงินผ่านเข้าบัญชีธนาคารกรุงไทย

### ชื่อบัญชี เงินฝากพิเศษ (ม.เทคโนโลยีราชมงคลอีสาน วิทยาเขตขอนแกน)

## เลขที่บัญชี 437-1-38619-9

![](_page_16_Picture_94.jpeg)

63xxxxxxxx-x

เก็บหลักฐานไว โดยเขียนรหัสนักศึกษา ใสในหลักฐานการโอนเงิน มุมขวาบน ทุกครั้ง เพื่อเตรียมส่งหลักฐานผ่านระบบ ให้เจ้าหน้าที่ตรวจสอบ

กรณีที่หลักฐานการโอนเงนิสามารถเขียนบันทึกรายละเอียดการจายได โปรดเขียนรหัสนักศึกษาไว้ทุกครั้ง

![](_page_17_Picture_0.jpeg)

#### การชําระเงินคาเทอม/คาประกันฯ ผานระบบธนาคารอิเล็กทรอนิกส KTB NETBANK มทร.อีสาน วิทยาเขตขอนแกน

![](_page_18_Picture_1.jpeg)

![](_page_18_Figure_2.jpeg)

![](_page_19_Picture_0.jpeg)

การชําระเงินคาสมัครสอบคัดเลือก ผานระบบธนาคารอิเล็กทรอนิกส  $KTB$  NETBANK มทร.อีสาน (ศูนย์กลาง)

![](_page_20_Picture_68.jpeg)